## **Access Network Shares Using WebDrive**

The recommended method for accessing your files from home is by using WebDrive. This application integrates FTP, FTPS, WebDAV and SFTP services into the desktop by making the server connection appear as a network drive.

## **Downloading and Installing WebDrive**

WebDrive can be downloaded from Rutgers University Software Portal, [http://software.rutgers.edu,](http://software.rutgers.edu/) and log in with your NetID. On the top right of the page after you log in you will see a search box. Perform a search for "WebDrive," and download the appropriate installation package (for Macintosh or Windows).

**Note:** You will need administrative privileges to install this application. If you do not have administrative access to your machine, contact Help Desk for assistance.

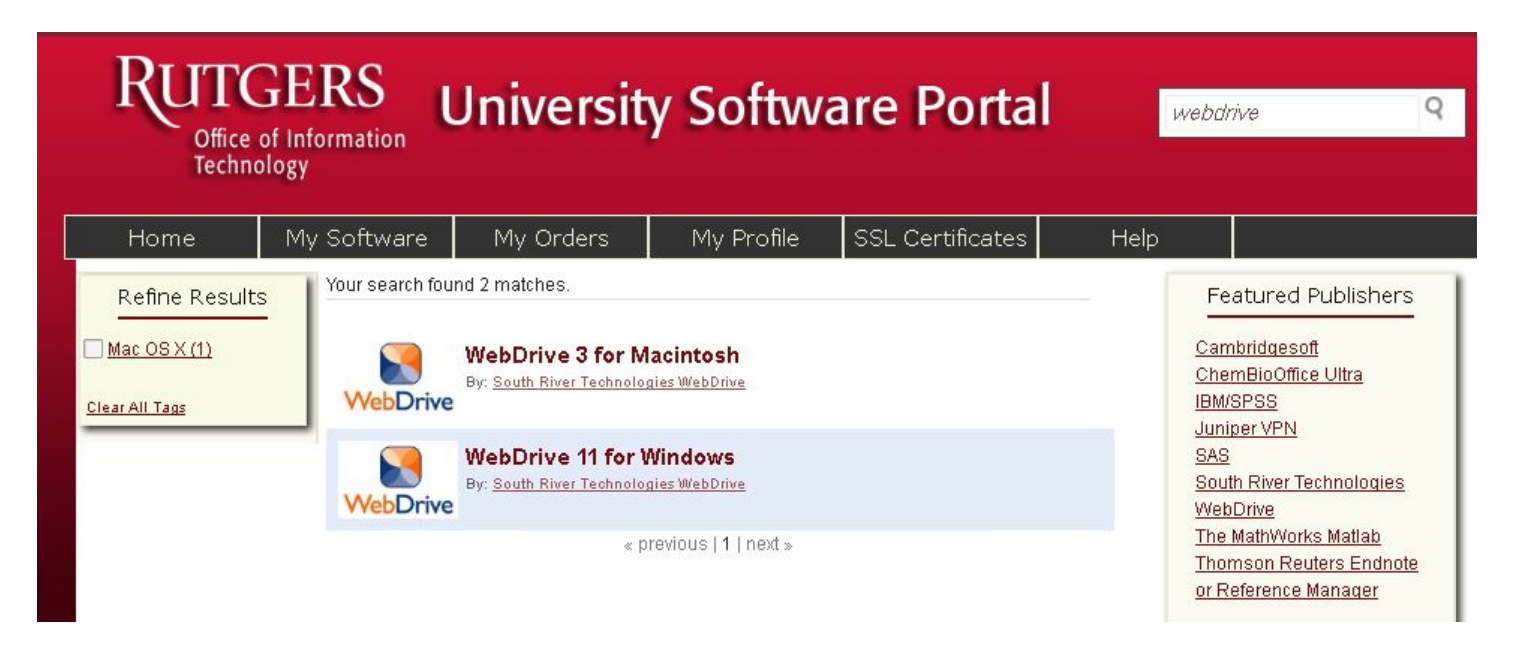

## **Setting Up a WebDrive Connection**

Open the program and use the New icon to create a new connection.

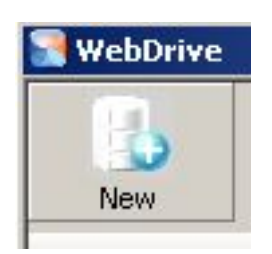

A dialog box will appear, asking you to select the type of server you will be connecting to. Select Secure WebDAV and click Next.

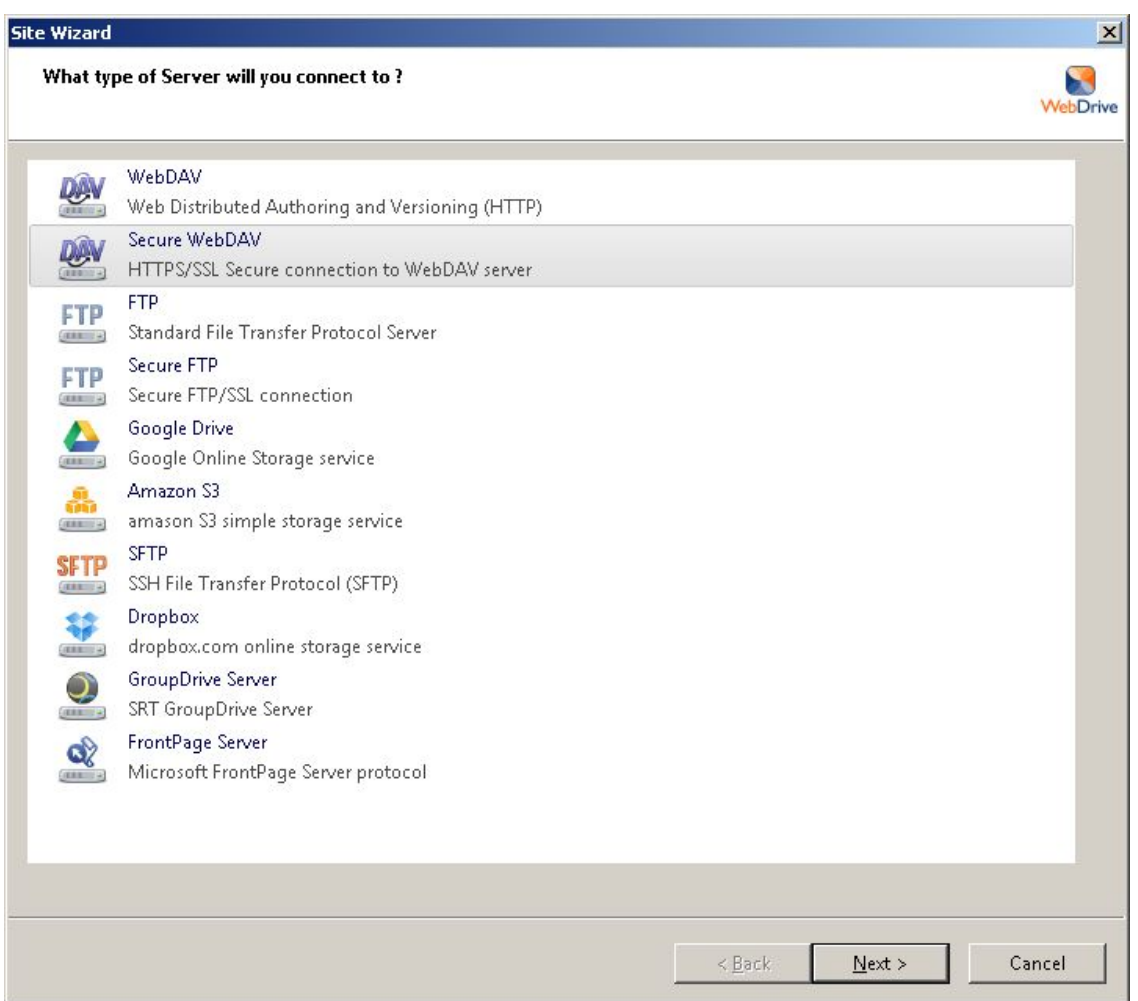

To access files on the U:\ drive, enter **<https://camlaw.rutgers.edu/access/USERNAME>**

To access files on the H:\ drive, enter **<https://camlaw.rutgers.edu/access-hdrive/USERNAME>**

Instead of **USERNAME**, enter your NetID username. You have the option to Save Password. This option is checked by default.

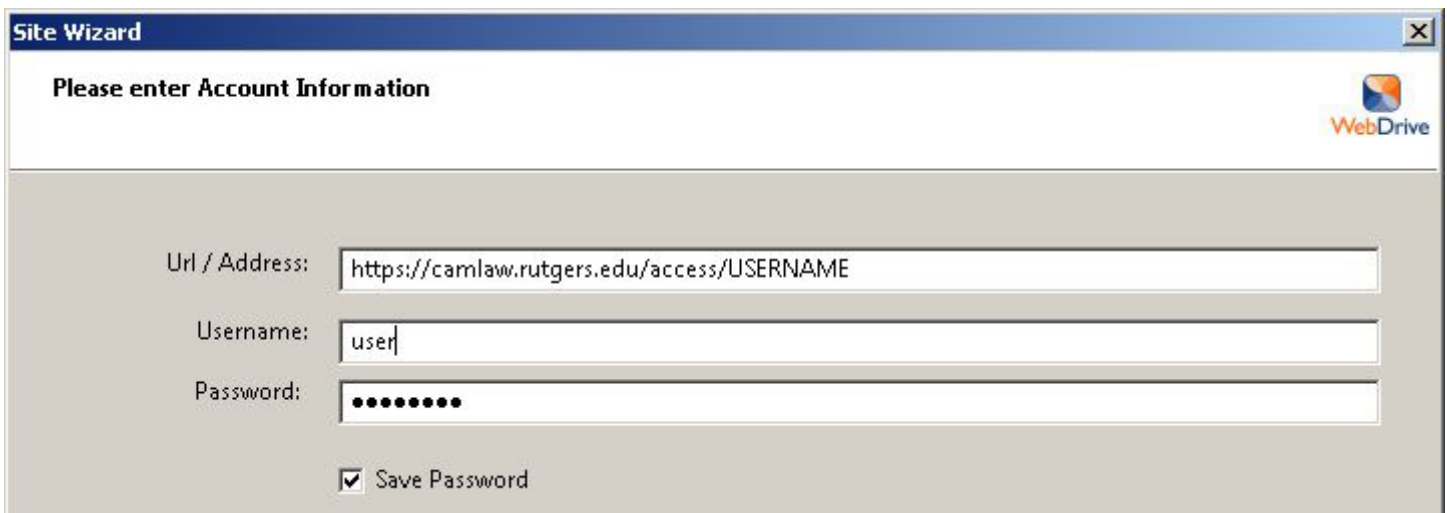

Once you have entered your username and password, click on the "Test Connection" button. You should receive notice that the connection was successful.

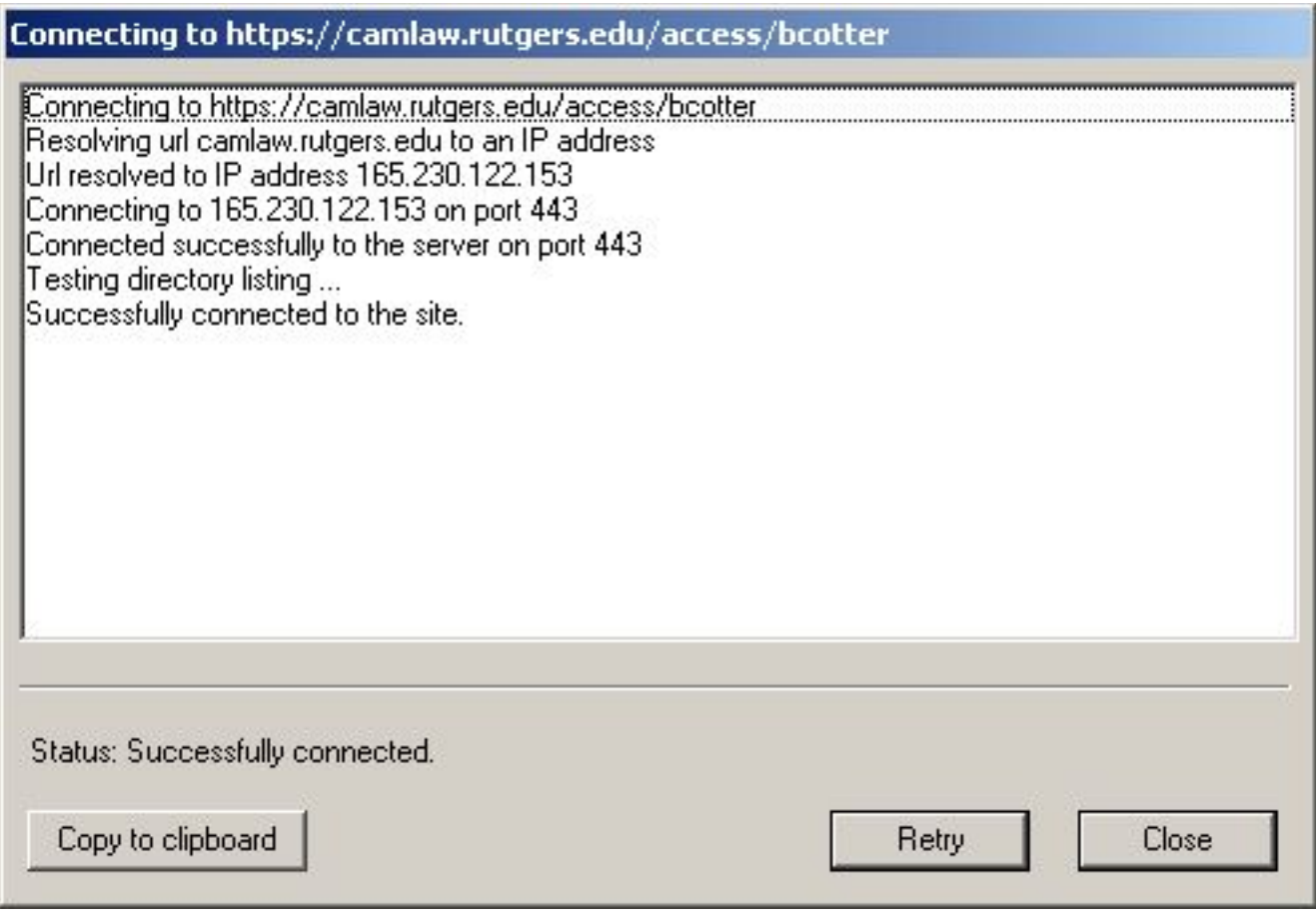

If you cannot connect, verify your NetID username and password. Contact Help Desk if you continue to have connection problems.

Choose Close if the connection was successful.

When you return to the Account Information dialog box, choose Next. You will be notified that the site is now ready for use. You can give this connection a name.

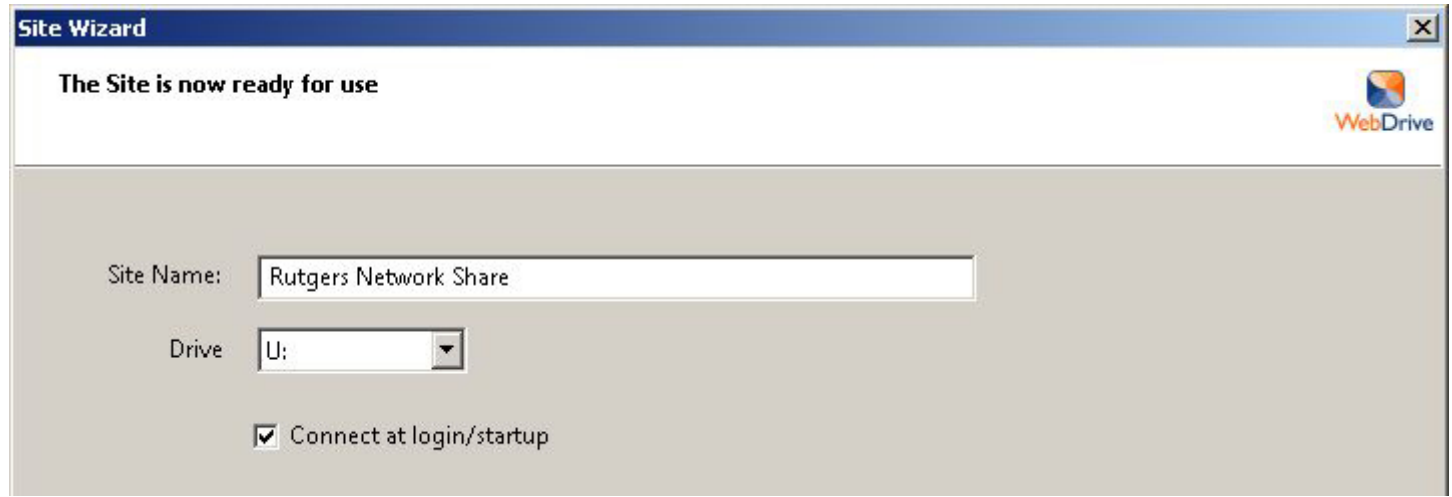

You will have an option to connect at login/startup. By default, this option is **not** selected. If you select this option, it will be available any time you are logged into the computer, and have an active network connection.

It will be mapped as a Network Drive that you designated ("U:\").

Click the button for Connect Now. Your settings will be saved, and a window will open, displaying the contents of your network share.

You can now close the WebDrive program window.

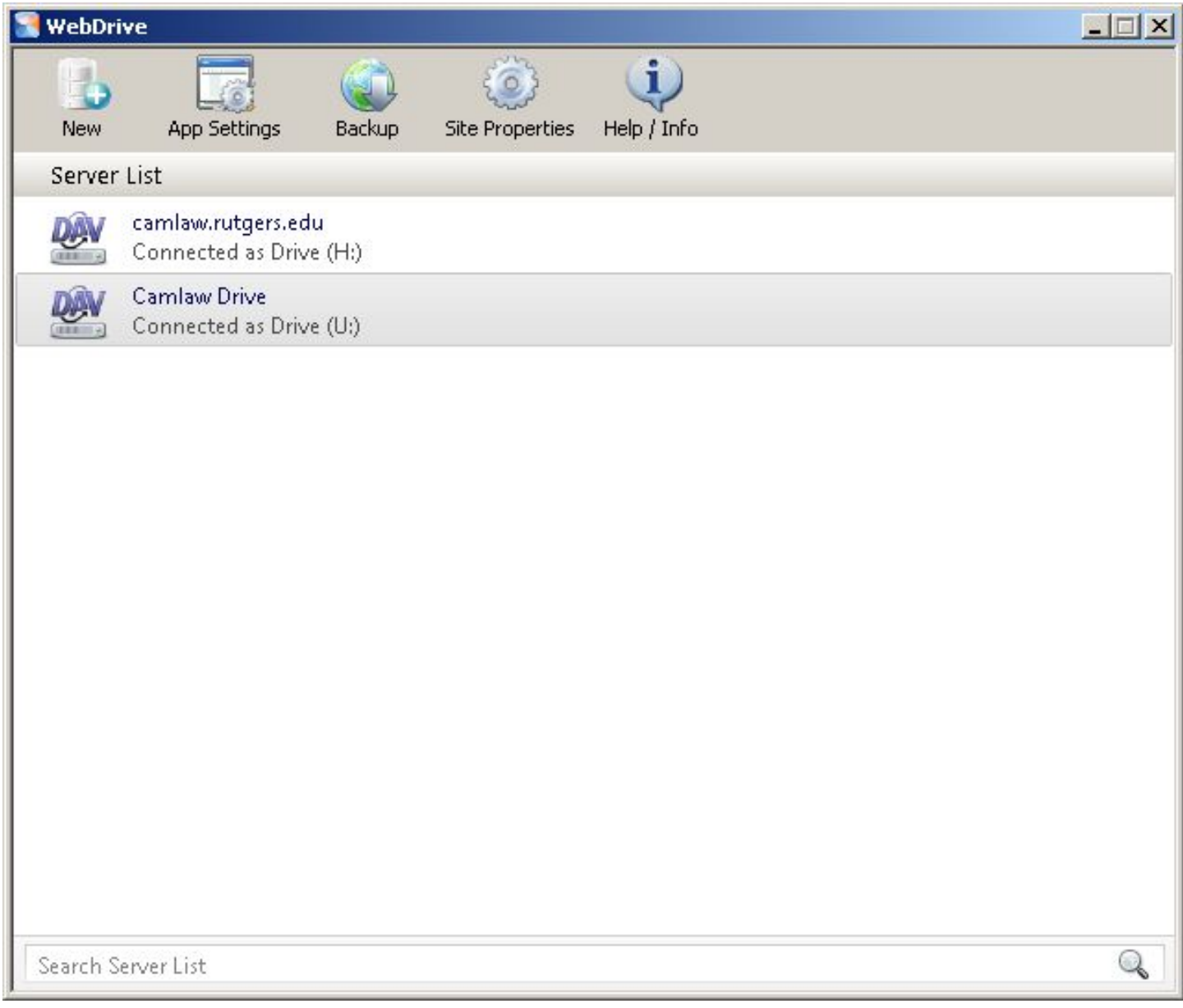